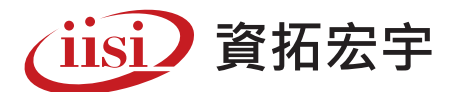

# 防火牆流程管理工具AlgoSec 清查系統2.0

**清查系統 2.0 整合 Algosec 防火牆規則和客戶端的規則申請人,協助客戶可以有效率的清查檢核 所有防火牆規則的使用狀態並進一步有效的管理防火牆規則。**

### **功能架構**

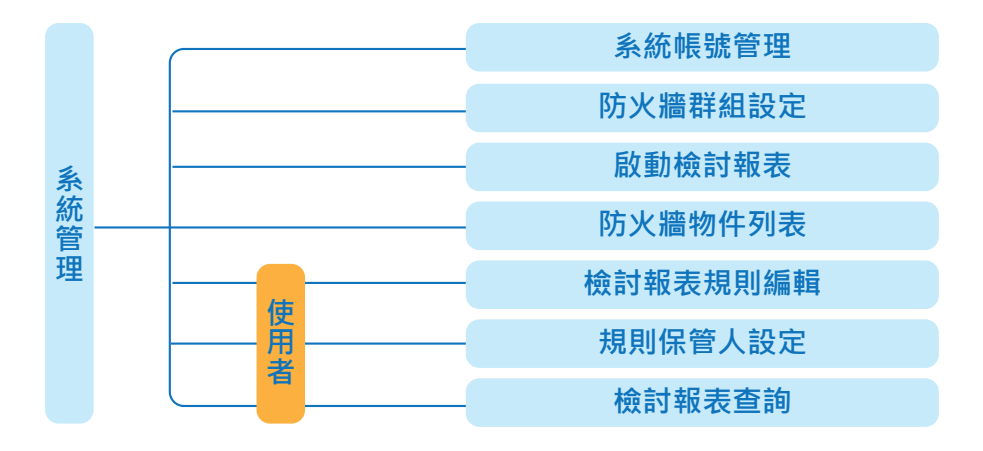

## **�.系統管理—系統帳號管理**

- → 使用者資料匯入:匯入一般使用者的資料 (資料檔匯入 /AD 整合),整合客戶端 SSO 驗證密碼登入本 系統
- ◆ 自建帳號:除了 admin 帳號是系統管理角色,可以手動新增其他系統管理帳號
- 使用者帳號查詢 / 修改:查詢已經匯入本系統的使用者帳號資訊並且可以啟用 / 停用某個帳號登入本 系統
- 修改個人資料密碼:修改系統管理角色帳號的密碼 /email/ 姓名資訊
- 修改設定檔:設定 algosec host/api 使用帳密 /smtp 設定 /AD …等其他需要整合的 server 相關設定 參數

#### **�-� 系統帳號管理 > 使用者資料匯入**

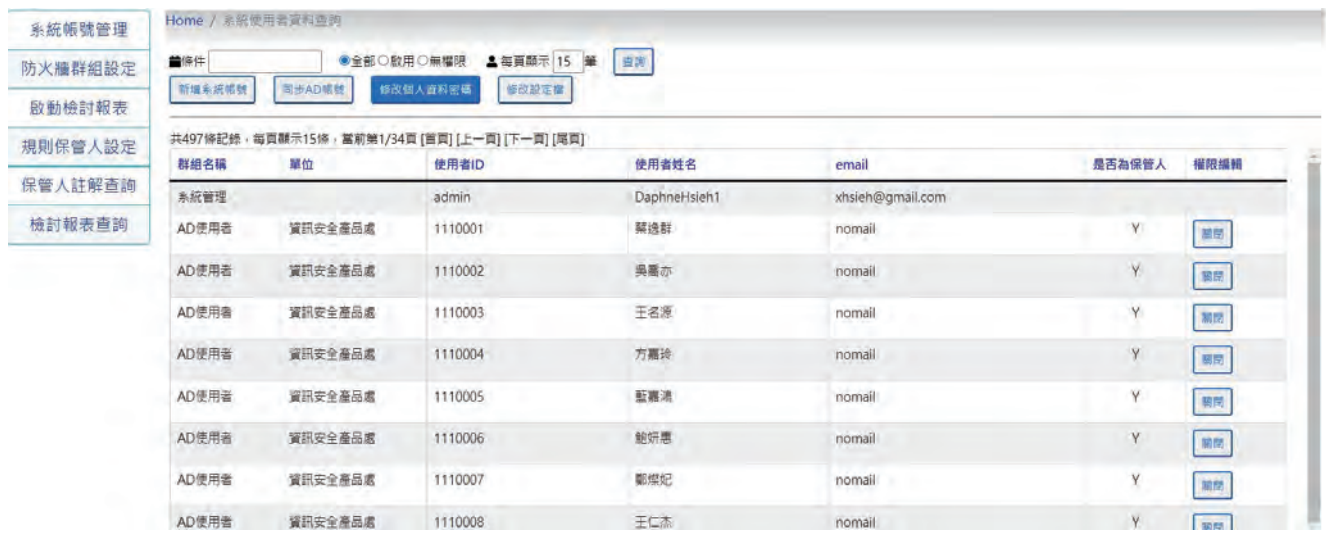

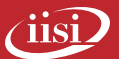

## **�-� 系統帳號管理 > 自建帳號**

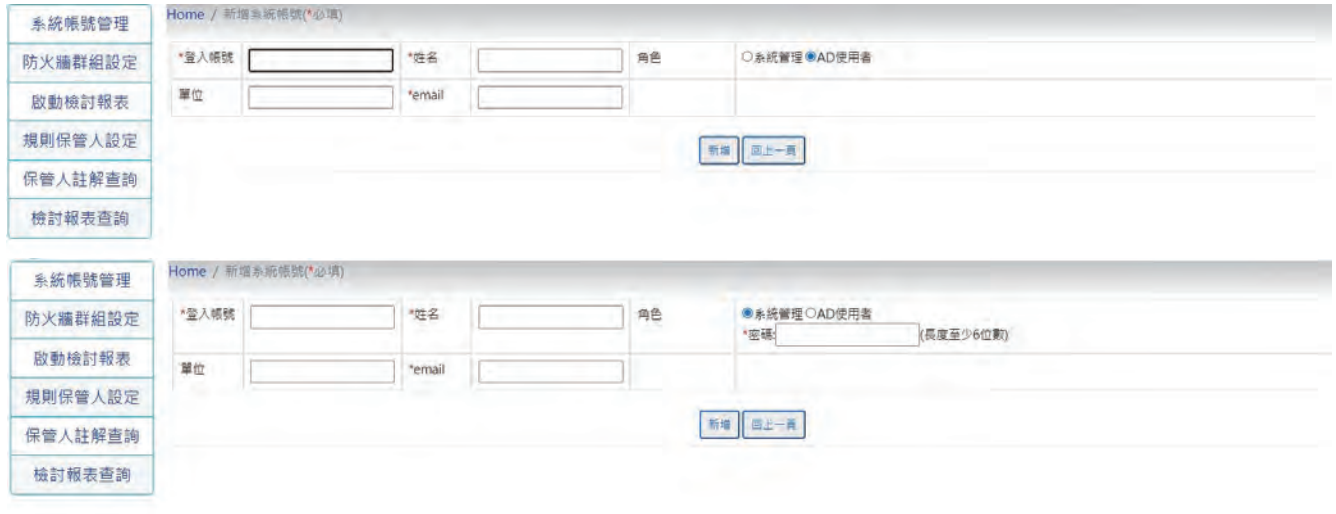

## **�-� 系統帳號管理 > 修改個人資料密碼**

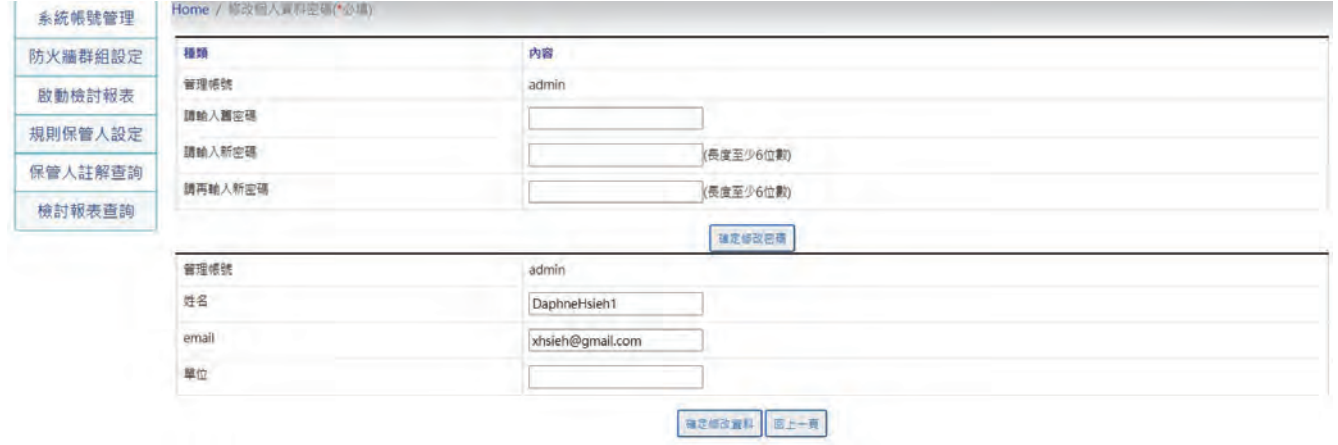

## **�-� 系統帳號管理 > 修改設定檔**

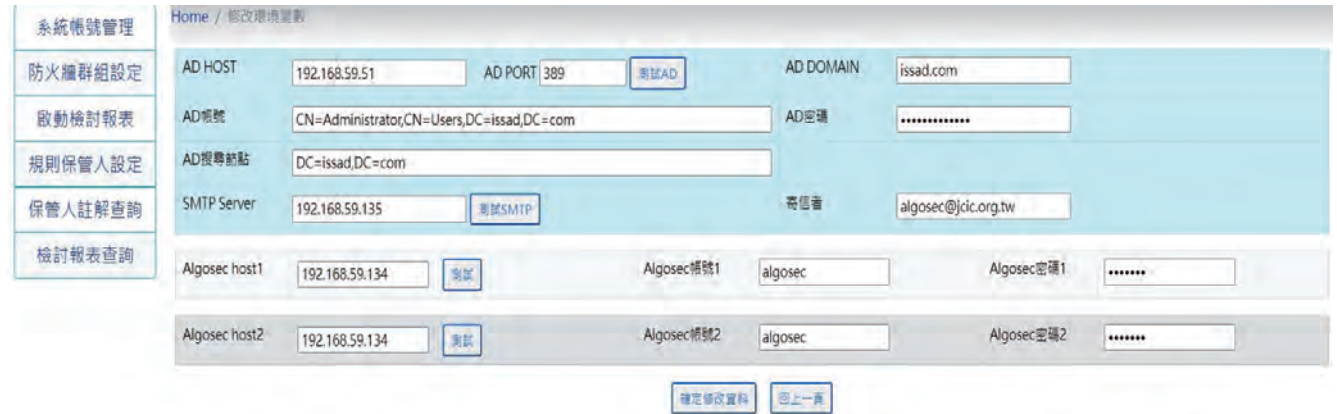

# **�.系統管理—防火牆群組設定**

- 更新設備:同步 algosec server 更新最新的防火牆設備資訊
- ◆ 新增 / 修改群組 : 新增群組目的是後續要執行檢討報表作業使用, 一個群組不限設定幾台防火牆, 端 看客戶當下需求。

#### **�-� 防火牆群組設定 > 新增防火牆群組**

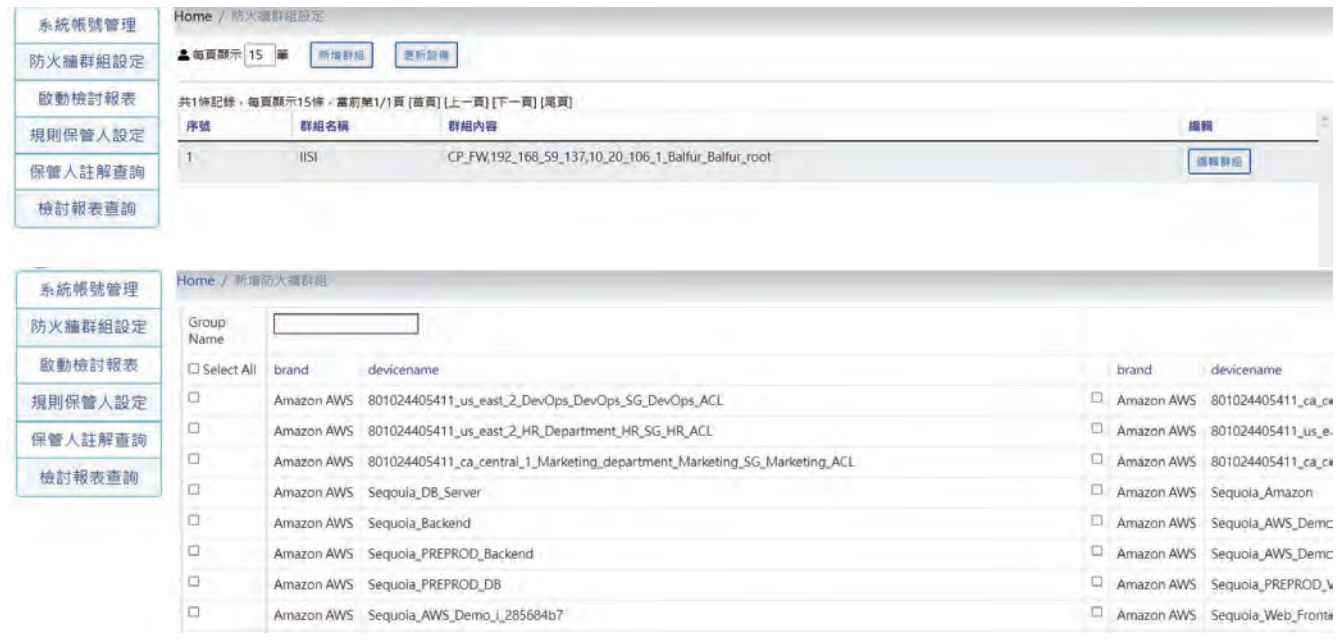

# **�.系統管理—啟動檢討報表**

- → 新增檢討作業: 新增一個檢討作業, 選擇特定群組進行 algosec 資料下載 / 整合處理。
- ◆ 每一項檢討作業有三種狀態需要更新, (a) 保管人註記開關: 是否允許保管人編輯, 預設是 Y, 也可以 手動先暫時關閉。(b) 結案:當本檢討作業完畢產出報告後, click[ 結案 ], 結案後的資料就無法在網 頁查詢。(c) 刪除: 如果檢討作業已經新增了, 但是不需要此檢討作業, 可以選擇刪除功能。

#### **�-� 防火牆群組設定 > 新增防火牆群組**

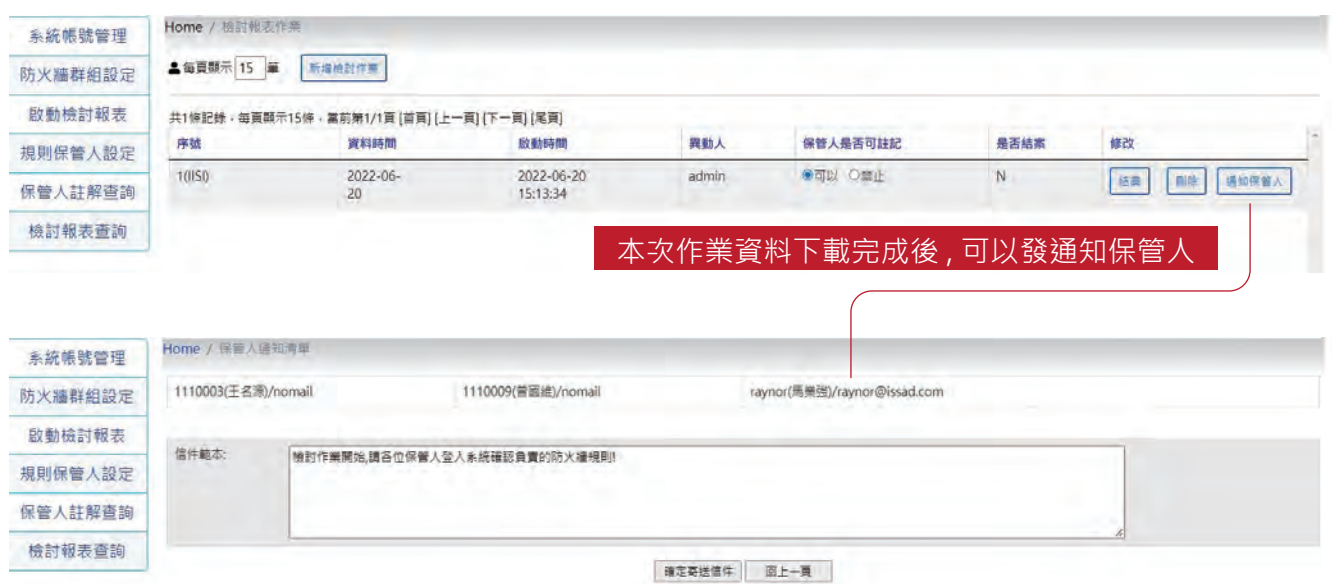

always innovative always IISI

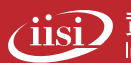

# **�.規則保管人設定**

- → 系統管理:可以個別修改設定某條規則的保管人,例如換保管人/刪除/新增保管人
- 使用者:可以一次勾選多筆規則設定自己為保管人,一條規則可以多個人設定保管

## **�-�規則保管人設定 > 系統管理員角色**

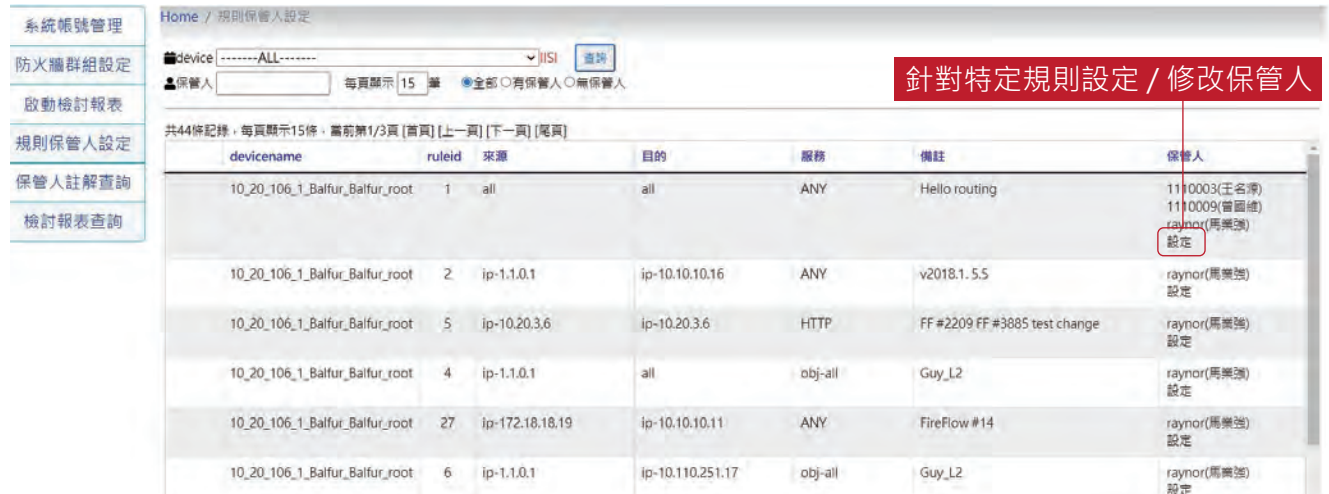

#### **�-�規則保管人設定 > 系統管理員角色**

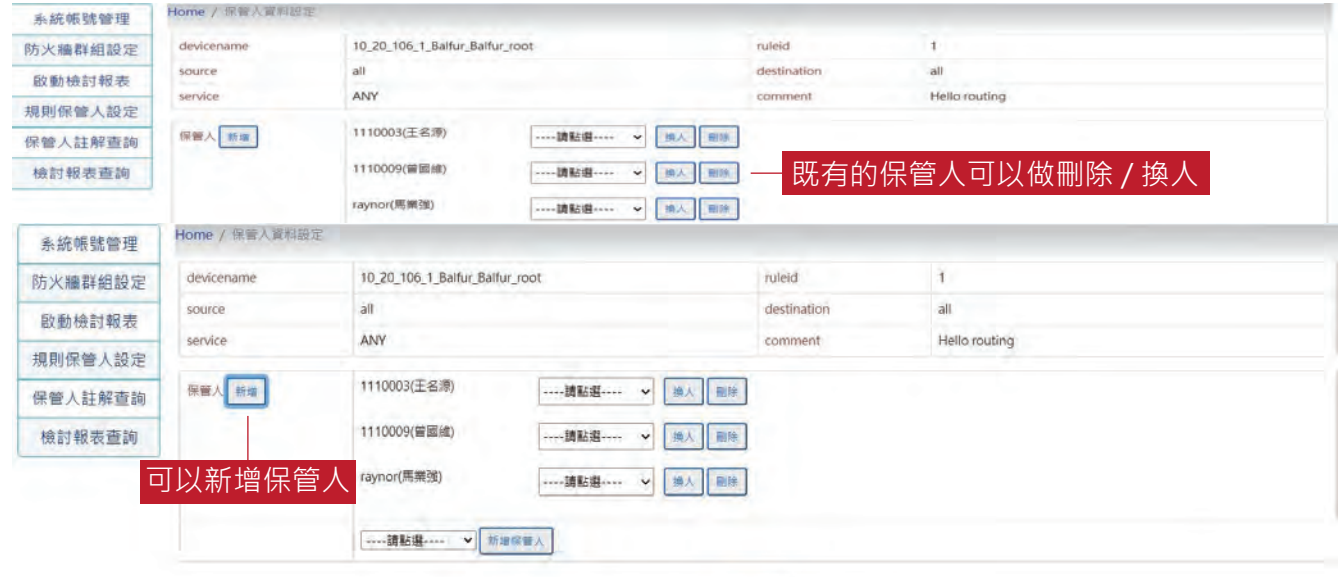

**Bi-H** 

#### **�-�規則保管人設定 > 保管人角色**

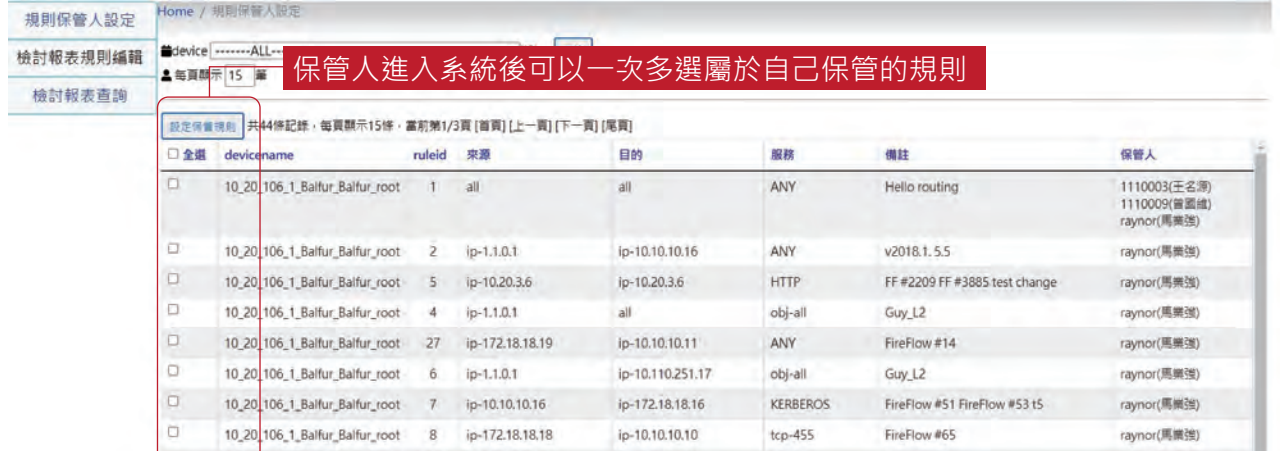

always innovative always IISI

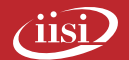

## **�-�規則保管人設定 > 保管人角色**

- → 系統管理:可以個別修改設定某條規則的保管人,例如換保管人/刪除/新增保管人
- 使用者:可以一次勾選多筆規則設定自己為保管人,一條規則可以多個人設定保管

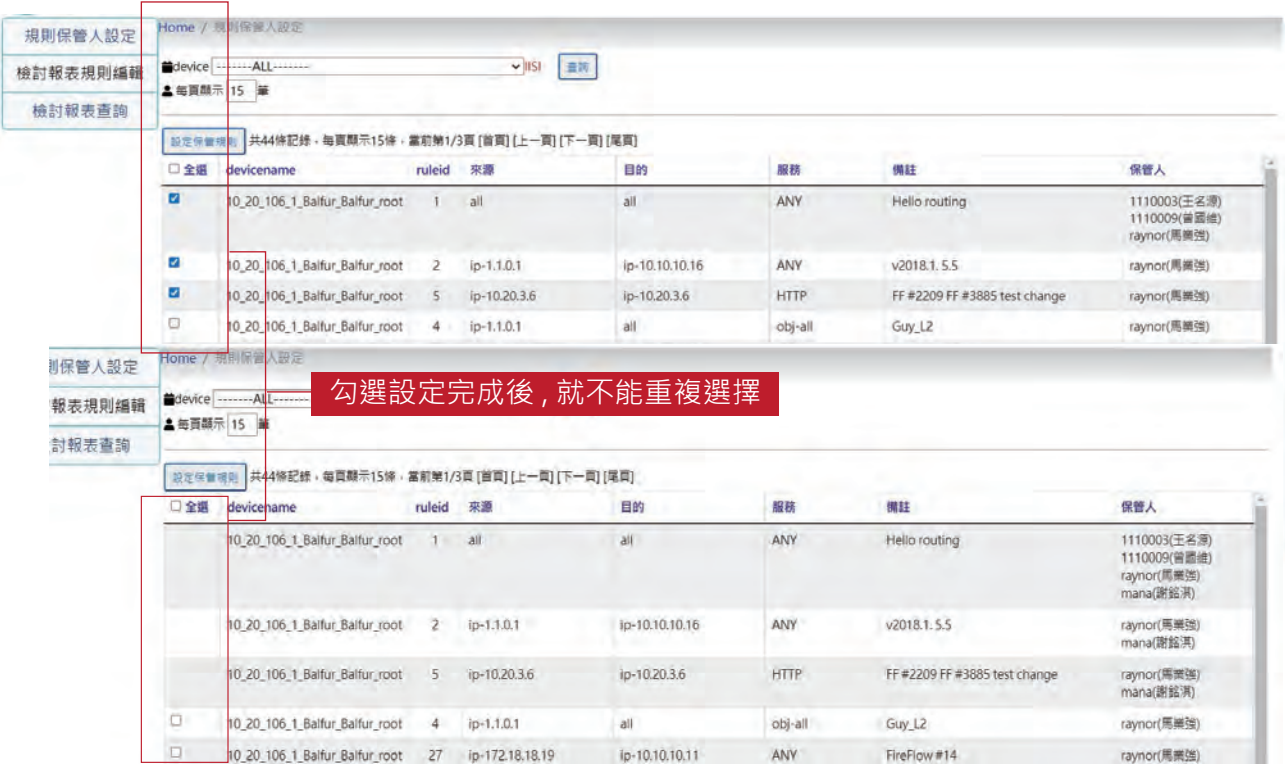

# **�.使用者-檢討報表規則編輯**

◆ 使用者只能編輯自己負責的規則, 針對每一筆規則做規則註記 & 物件 (source/destination) 註記

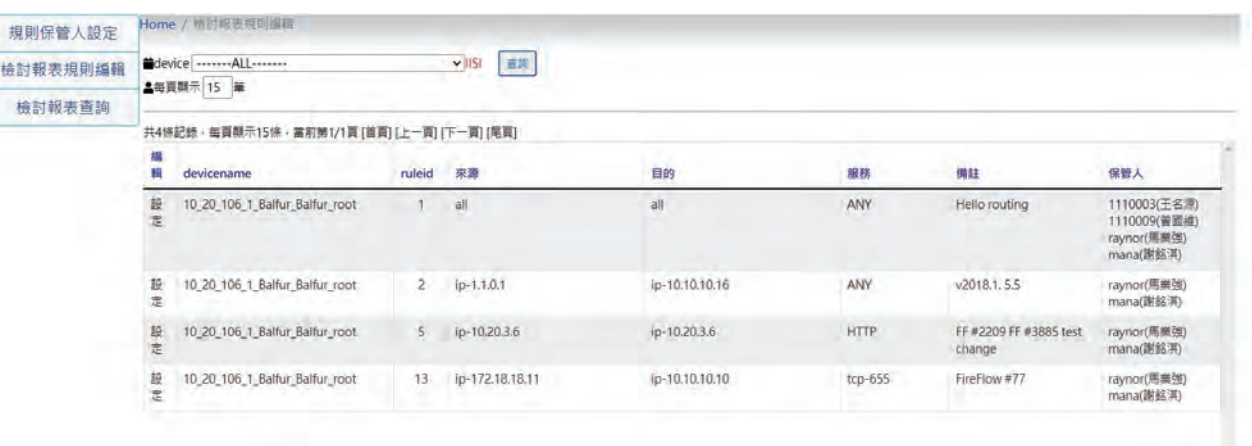

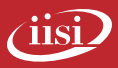

#### **�-�使用者-檢討報表規則編輯**

◆ 系統管理:可以個別修改設定某條規則的保管人,例如換保管人/刪除/新增保管人 使用者:可以一次勾選多筆規則設定自己為保管人,一條規則可以多個人設定保管

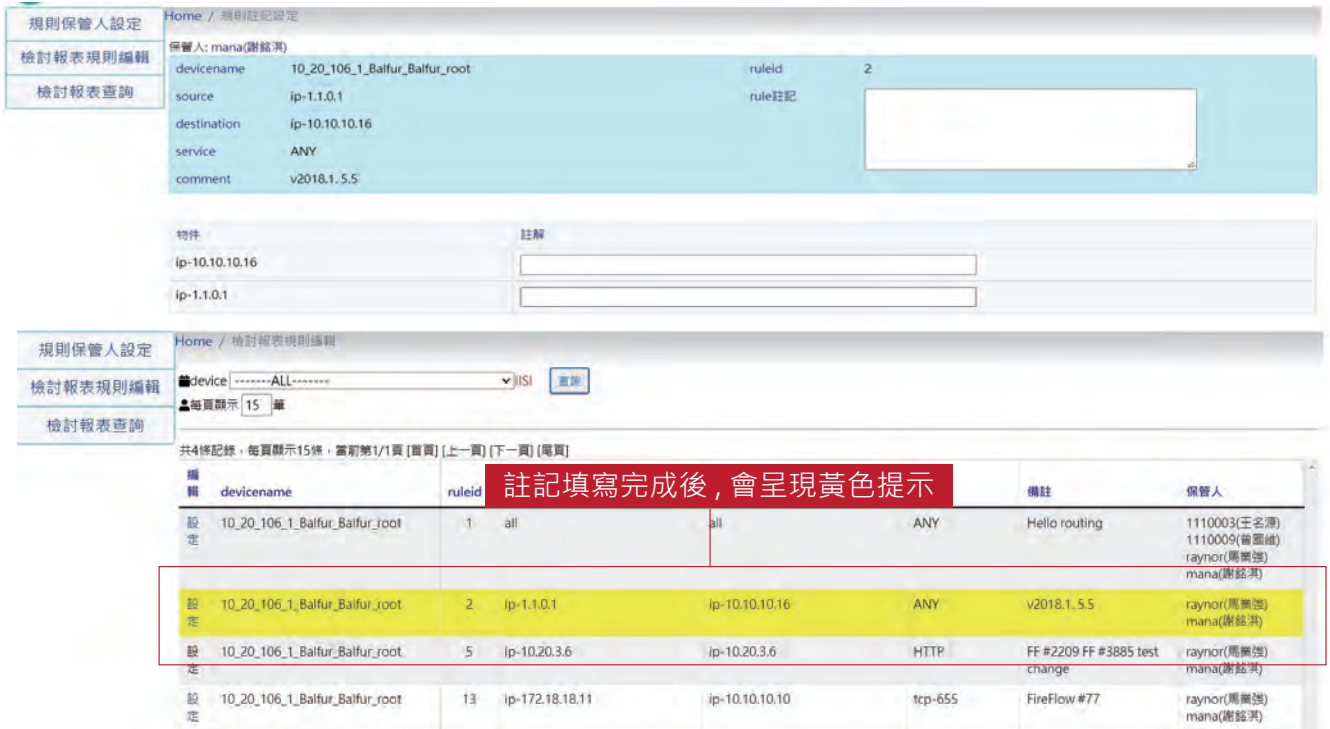

# **�.系統管理—防火牆物件列表**

系統管理員可以查詢哪些規則是否已經註記

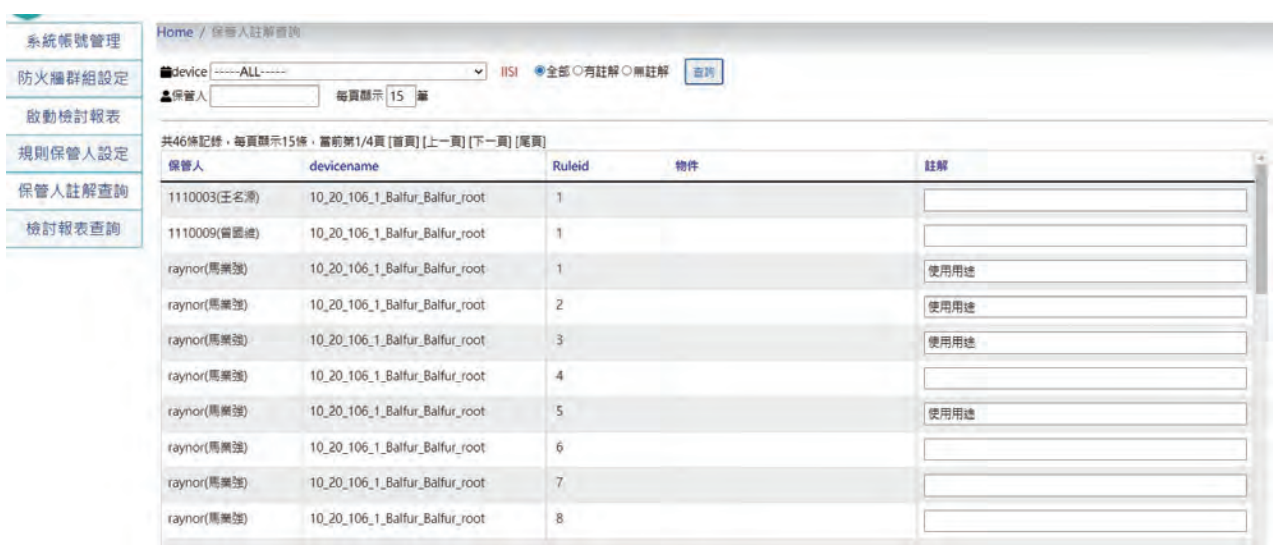

# **�.檢討報表查詢**

- 網頁查詢本次檢討的防火牆設備資料:針對特定欄位條件查詢本次檢討作業的規則資料
- 下載 excel 報表:區分為原始物件報表 & 解開物件詳細資料報表

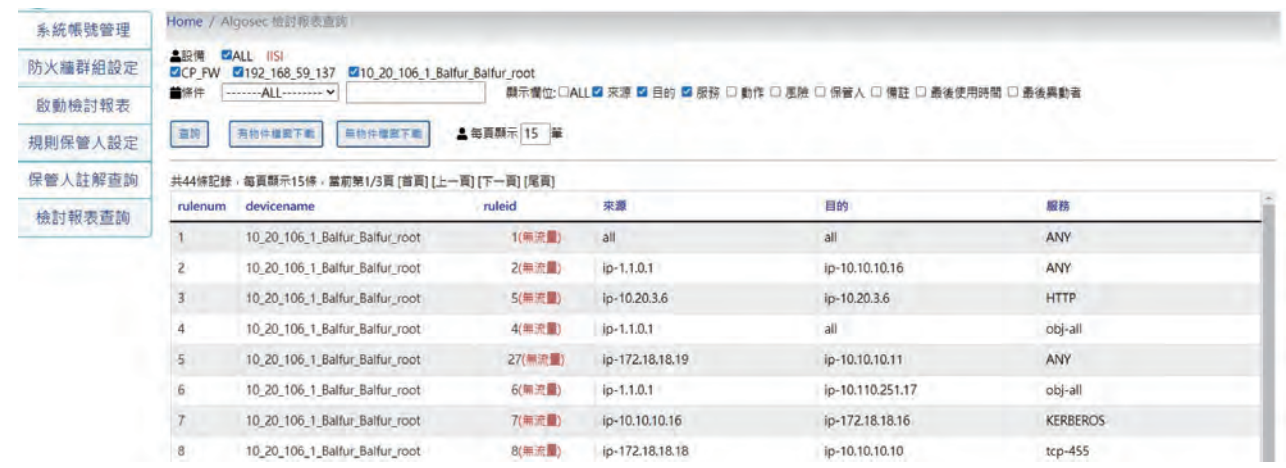

#### **�-� 檢討報表查詢 > 查詢某一條規則source內容**

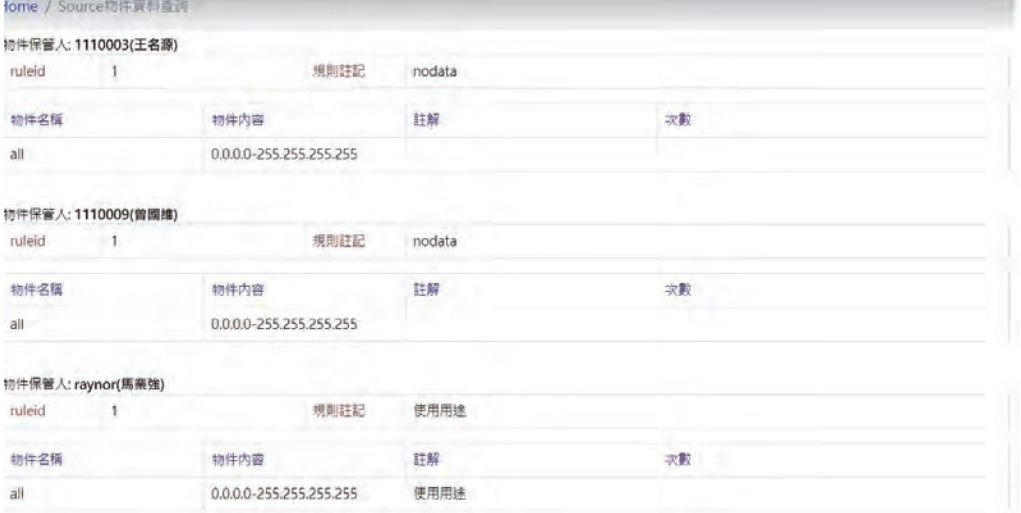

## **�-� 檢討報表查詢 > 特定欄位查詢資料/下載本次檢討報表excel file**

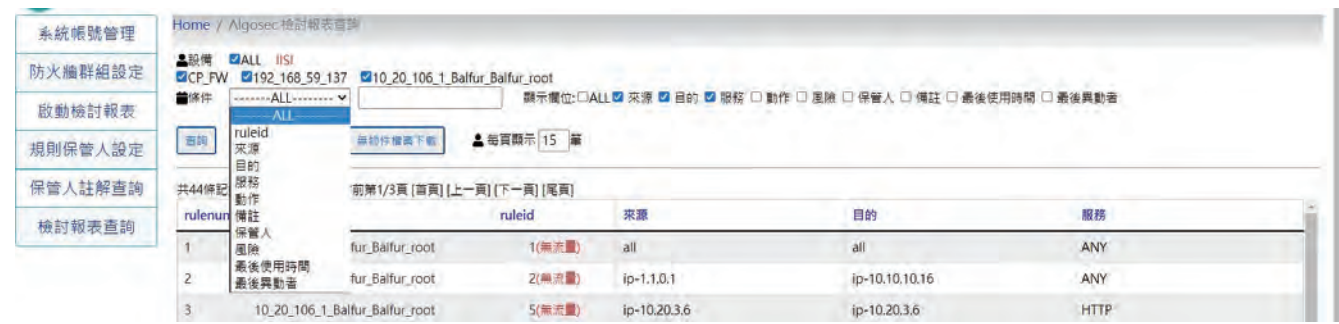

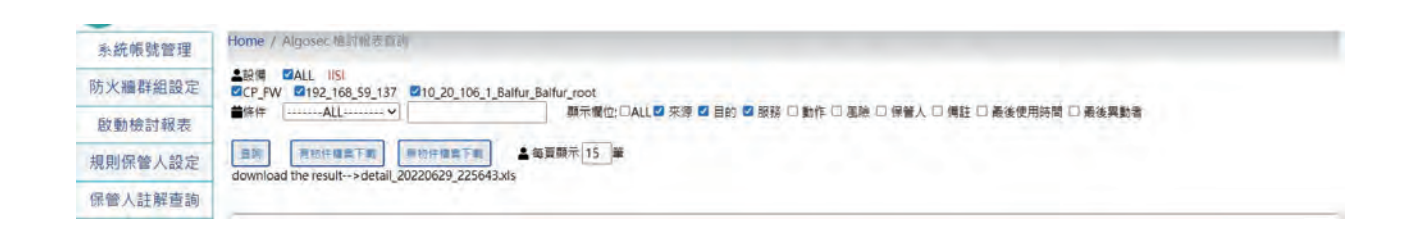

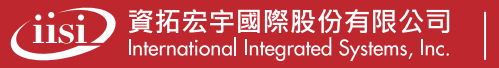